### **VERBALIZZAZIONE DEGLI SCRUTINI**

Per usufruire della completa integrazione del modulo *Scrutini* col nuovo modulo *Ver.Di* (Verbali Digitali) sarà necessario scegliere, a fine scrutinio, il formato "Ver.di 2.0" e il modello "*verbale 1 periodo*".

In questo modo il verbale sarà automaticamente esportato sul modulo *Ver.Di* dove potrà essere modificato e quindi firmato.

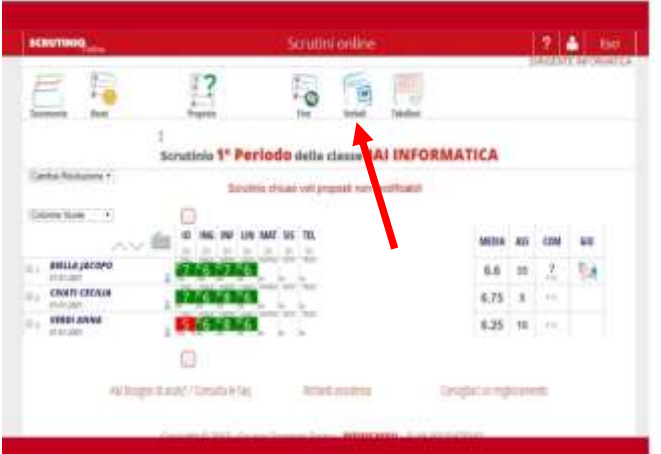

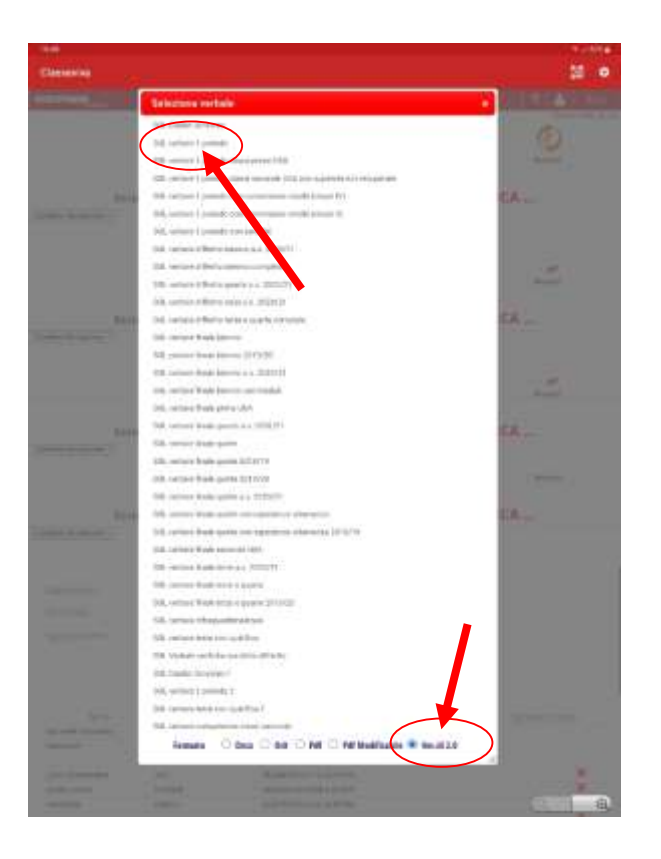

# **PROCEDURA PER LA PREDISPOSIZIONE DELLA FIRMA DEL TABELLONE DEGLI SCRUTINI SU VERBALI DIGITALI**

dopo la compilazione del **VERBALE** occorre **allegare** su **"Ver.di 2.0"** il **TABELLONE DELLO SCRUTINIO** (formato pdf) che avrete, alla fine dello scrutinio, scaricato sul pc

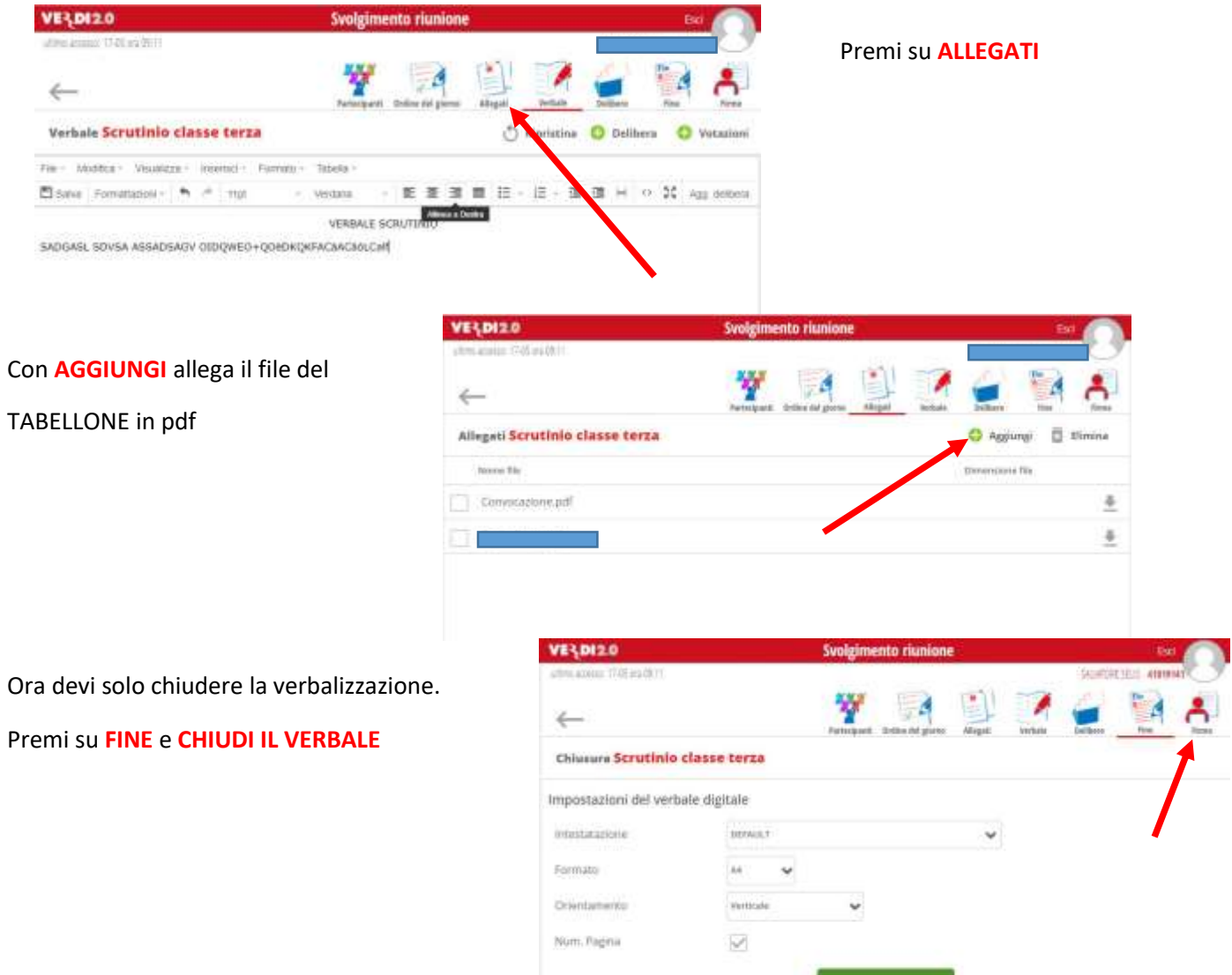

Chuck it writiste

### **A QUESTO PUNTO INIZIA LA PREDISPOSIZIONE DELLE FIRME**

#### Passa a **FIRME**

Compare la lista dei Partecipanti allo scrutinio, inizialmente tutti abilitati a firmare

La firma del Dirigente è sempre preimpostata su firma digitale.

scegliamo l'opzione FIRMA PER "*presa visione*" per il **solo segretario verbalizzante**

- spuntiamo le opzioni VERBALE e ALLEGATI per il segretario verbalizzante

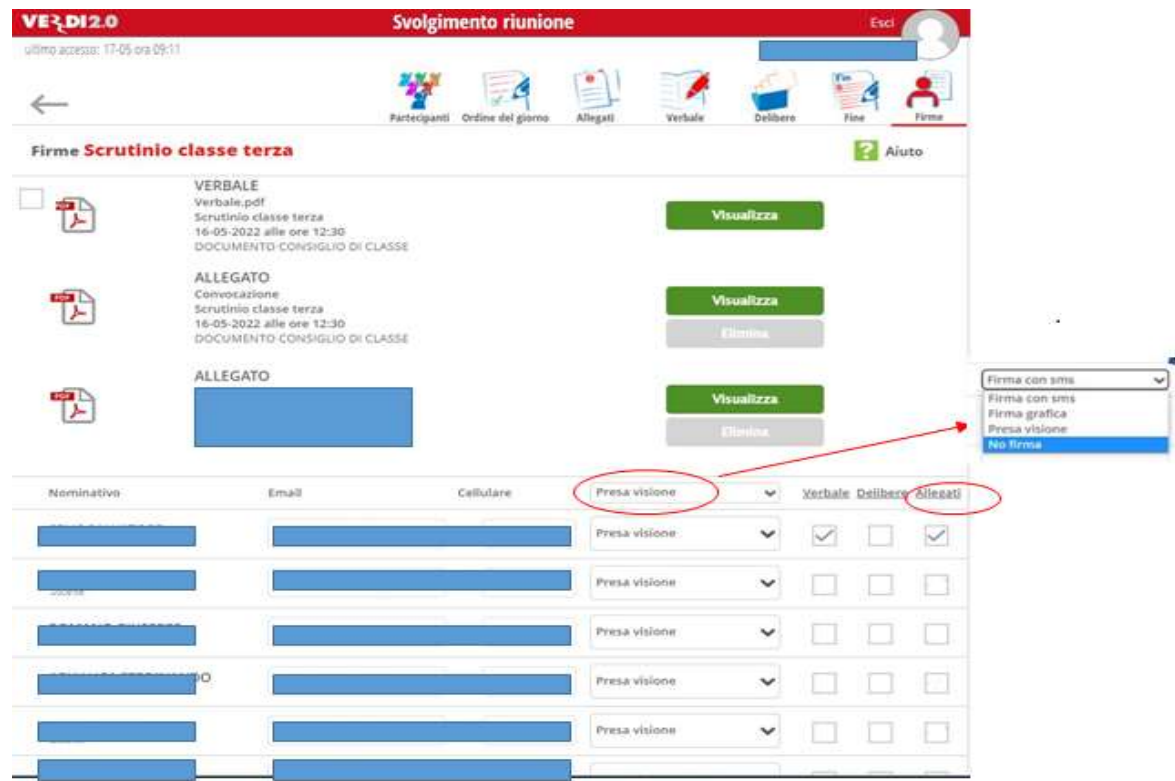

Terminata la predisposizione del tipo di firma concludi premendo, a fondo pagina il tasto,

#### **INIZIA LA RACCOLTA FIRME**

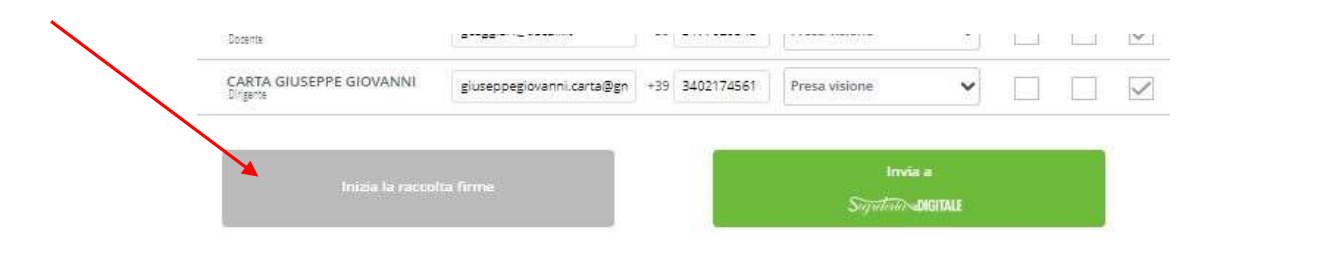

A fianco dei nomi dei firmatari appariranno due punti ROSSI che diventeranno VERDI dopo aver provveduto alle firme.

In caso di errori la raccolta firma può essere annullata e iniziata nuovamente

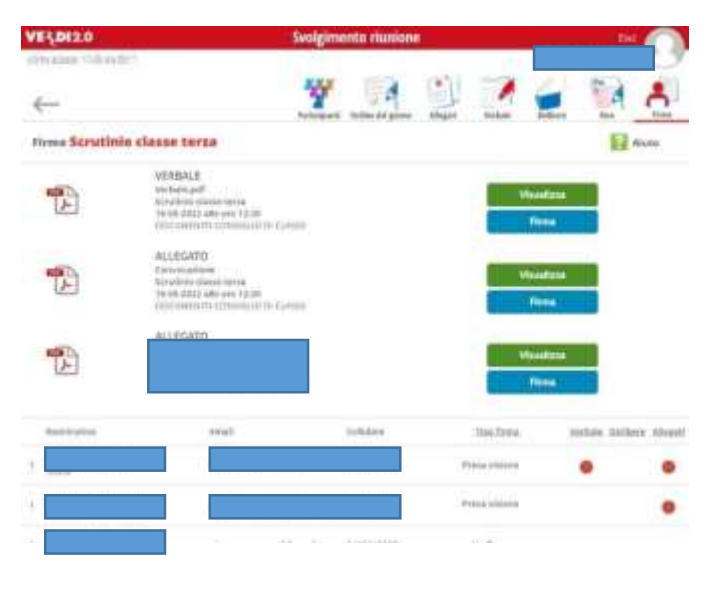

# **OPERAZIONE DI FIRMA**

ogni firmatario accede a

VERBALI DIGITALI -> LIBRO FIRMA

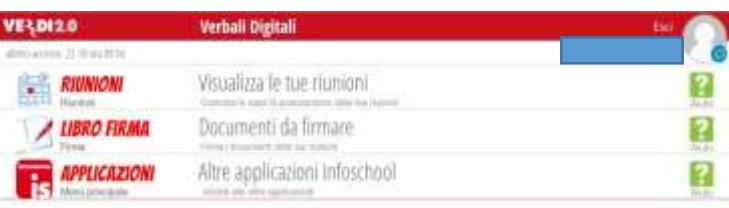

Individua l'elemento che descrive la firma da apporre

e preme l'icona con la MATITA.

Conferma la firma

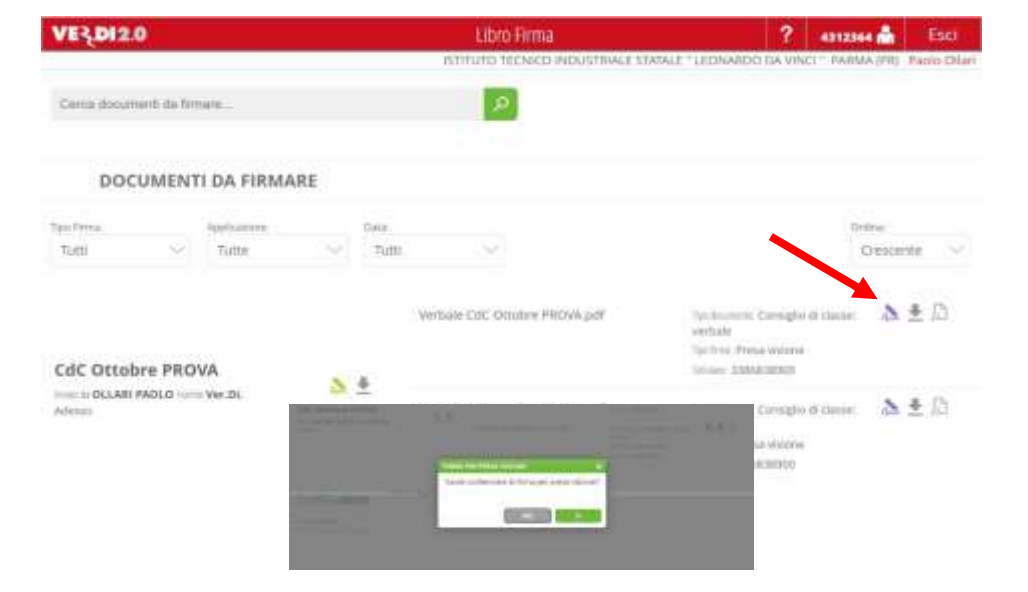

## **CHIUSURA DELLA VERBALIZZAZIONE**

Una volta apposte le firme comparirà il messaggio che la raccolta Firme è terminata: Cliccare su

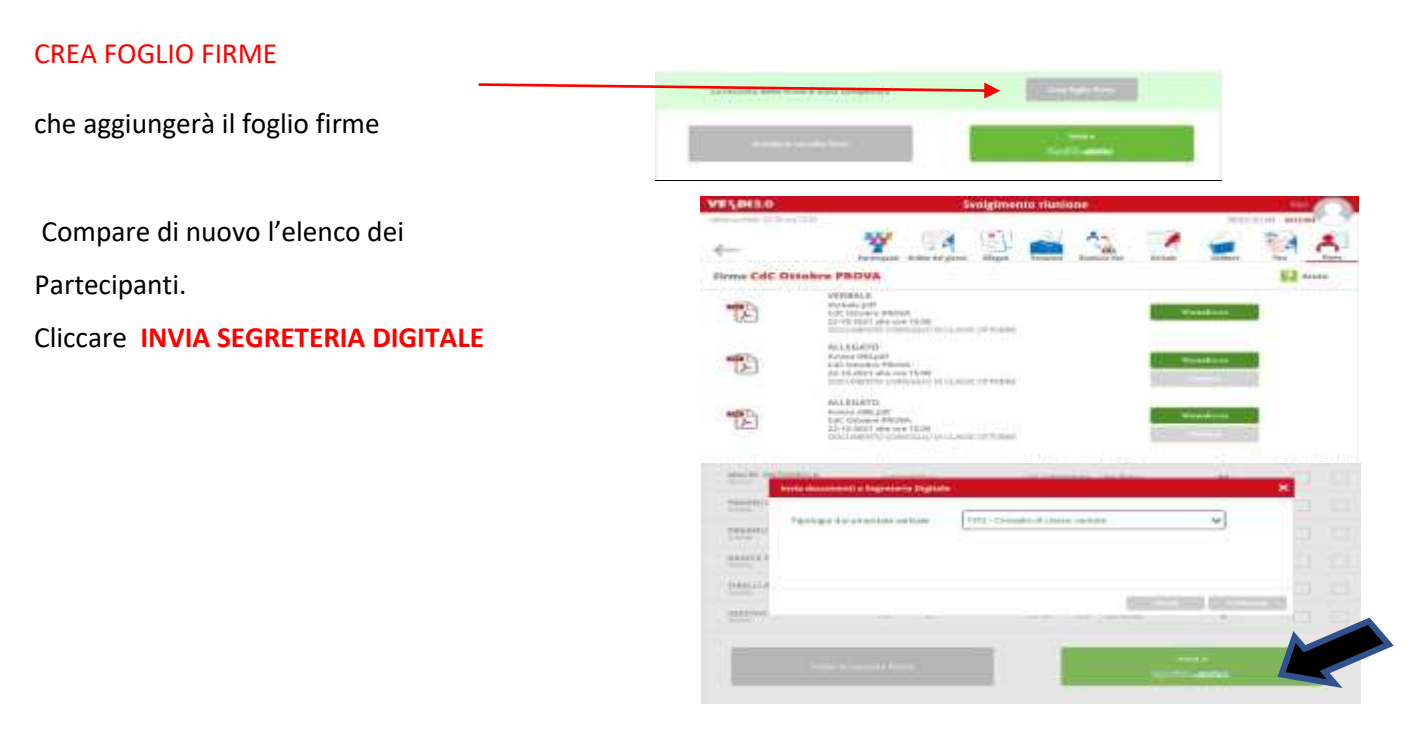